## e・エントリ―ACタイプ eハンドル 登録方法 手順書

### 1.アプリについて

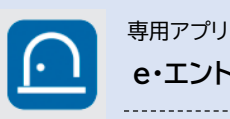

**e・エントリー**専用アプリ「e・エントリー」を ダウンロードしてドアに登録 すれば、お手持ちのスマート フォンのアプリ操作でカギの 施解錠ができます。

こちらのe・エントリ―ACタイプ eハンドル 登録方法手順書は、以下の登録について ご案内しています。

P1

・アプリの登録方法

### 2.アプリのダウンロード

①下記アプリストアより**「e・エントリー」**と検索してください。

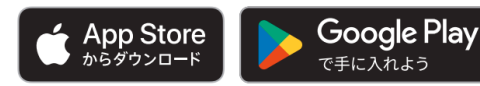

※App Storeは、米国およびその他の国で登録されたApple Inc.の商標です。 ※Google PlayおよびGoogle Playロゴは、Google LLCの商標です。

②スマートフォンにアプリをダウンロードしてください。

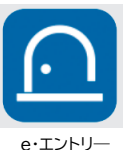

・アプリのダウンロード、設定に伴う通信費用はご利用者負担となります。通常の施解錠などはBluetooth®通信で行うため通信費用は発生しません。 ・スマートフォン専用アプリ「三協アルミ電気錠」の対応OSは下記です。 IOS:15以上 Android:10以上 Bluetooth®標準規格Ver.5.0以上

#### 3.アプリの登録方法

スマートフォンのBluetooth@を有効にしてから登録を開始してください。

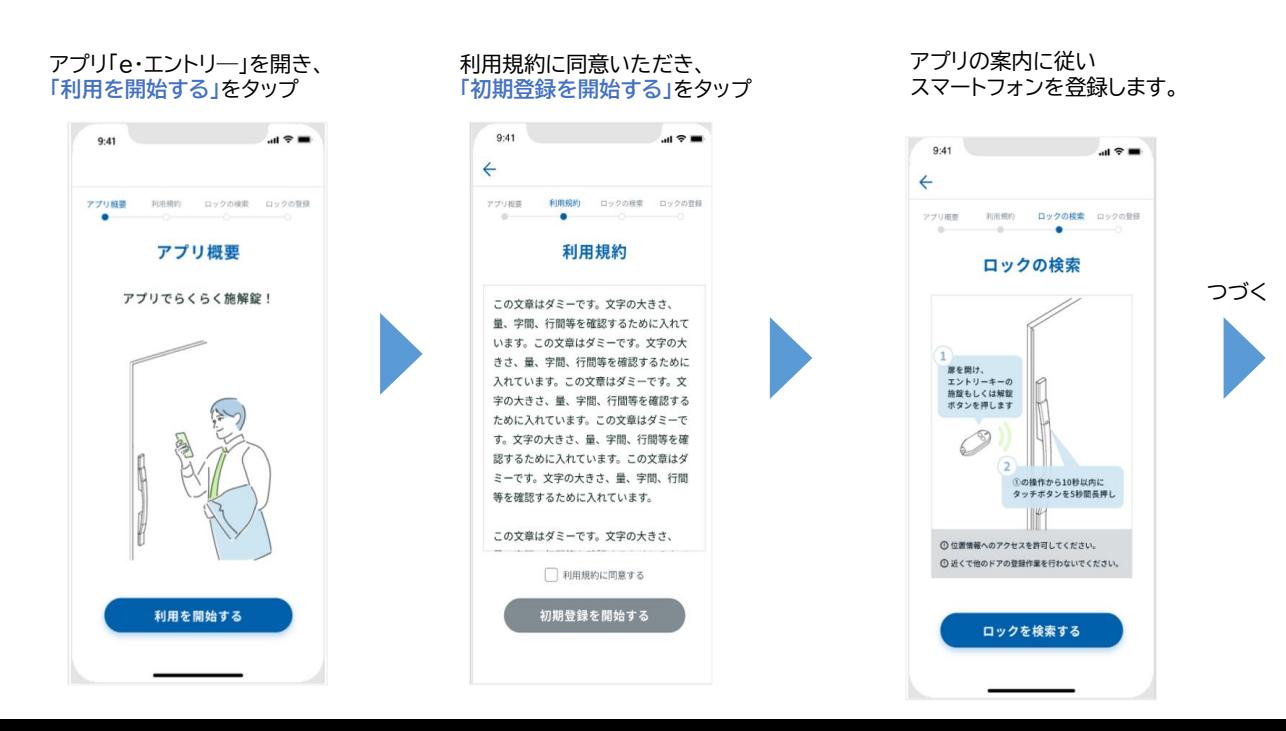

# e・エントリ―ACタイプ eハンドル 登録方法 手順書

### 3.アプリの登録方法(つづき)

扉を開け、エントリーキーの 施錠もしくは解錠ボタンを押します(扉ロック部:ピッの音 1回)。

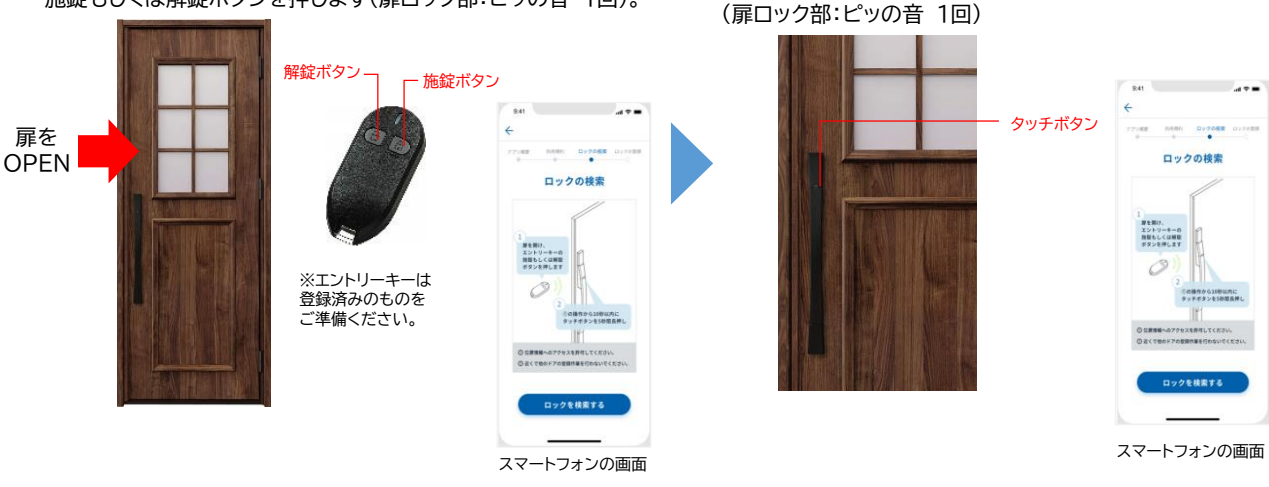

5秒後にハンドル動作表示ランプが 橙点滅後、ピー音が2回  $\leftarrow$  $B$  and  $B$ 77988  $rac{0+2.088}{9}$ 動作表示 ランプ ロックの検索

<br>エントリーキーの<br>用語もしくは解説<br>ボタンを押します

 $\mathcal{O}$ 

スマートフォンの画面

クを検索する

■ の様作から2

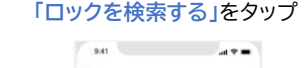

10秒以内にタッチボタンを5秒間長押しします。

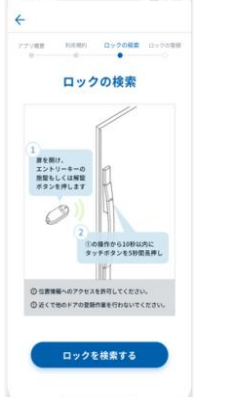

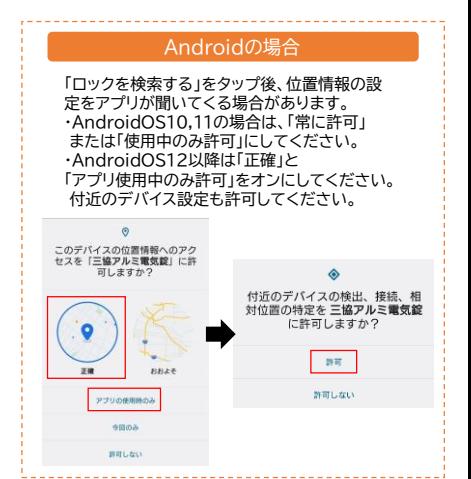

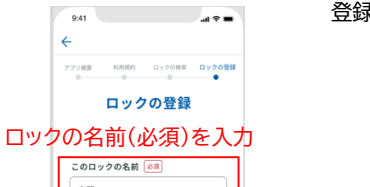

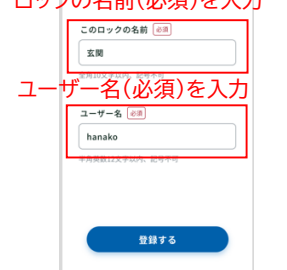

ロックの登録を行います。

スマートフォンの登録完了後、5分間経過、 または扉が閉じることによって登録モードが 終了となります。 登録終了後は、ホーム画面が表示されます。

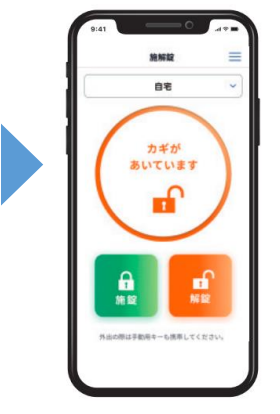

※スマートフォンは1台ずつ登録してくだ さい。1台目が登録完了後、「登録が完了 しました」が画面表示されます。その後、 2台目を登録してください。3台目以降 も同じ手順となります。 (複数台のスマートフォンを同時に登録 することはできません。)

ホーム画面

### e・エントリーACタイプ eハンドル 登録方法 手順書 P3

#### <その他>

1台のロックにスマートフォンは10台まで登録出来ます。 ※スマートフォンを新たに追加登録しても、登録済みのデータは消えることはありません。 ※一度にすべてのスマートフォンを用意する必要はありません。

スマートフォンアプリは、最大5台のロックを登録出来ます。

【注意】

スマートフォンが以下の場合はドアとの通信ができず、作動しにくいもしくは作動しない場合があります。 ・Bluetooth®をオンにしていない場合。

- ・電源がOFFの時や電池切れの場合。
- ・同時に7台以上のスマートフォンがロックと通信接続されている場合(同時接続数は6台)。
- ・他のアプリの干渉を受けた場合。
- ・スマートフォンのOSがバージョンアップした場合。

※Bluetooth®のワードマークおよびロゴは、Bluetooth SIG,Inc.の商標登録です。

**外に出るときはスマートフォンだけでなく、必ず手動用キーもお持ちください。 スマートフォンの電池切れ・停電・故障などで解錠できなくなる場合があります。**